### **MANAGE PROFILE**

- Upload your **profile photo** *(optional)*
- Update your **address, phone, email**, etc.

*IMPORTANT: If there is info you do NOT want listed in the church directory, please do NOT delete it from your profile here (this is the contact info the office uses for you). See the Directory Profile below and just UN-check any items you don't want listed in the directory.*

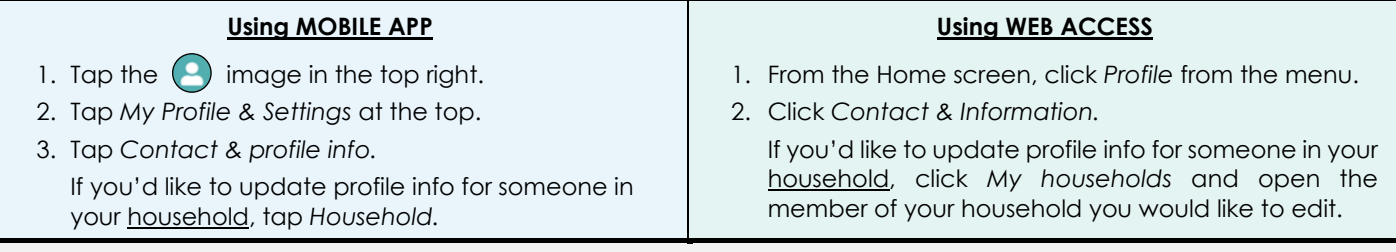

### **MANAGE DIRECTORY PROFILE**

Note: For security purposes, you will NOT have access to the online church directory *UNTIL* the church office sends you an invite to join the directory. Once you have access, none of your personal info will be listed in the directory UNTIL you choose to share it. Set your directory **privacy preferences** to indicate *which* info to list (ie. phone, email, address, birthday). You may update these preferences at any time. You may also upload a **family photo** for your **household** profile here.

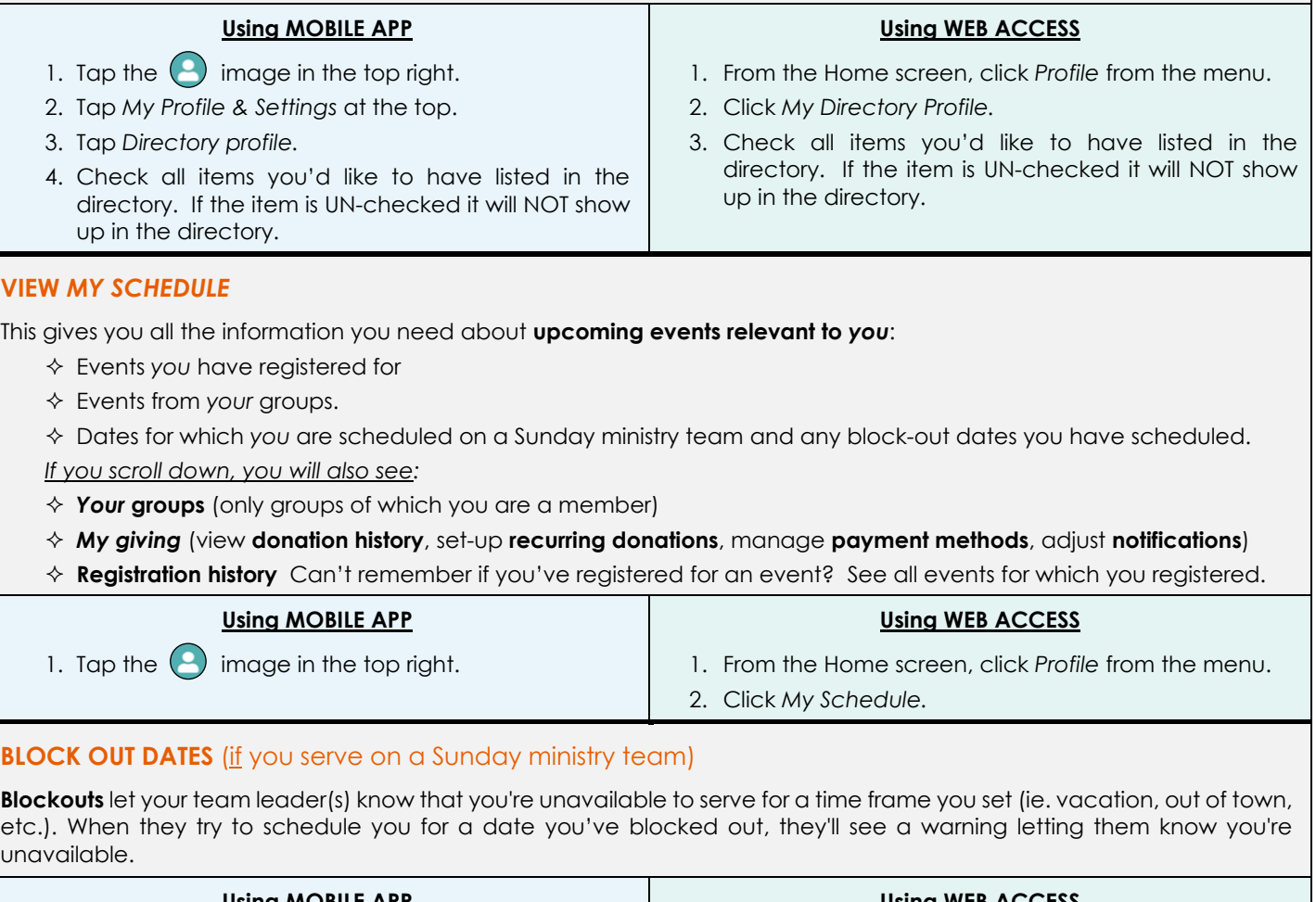

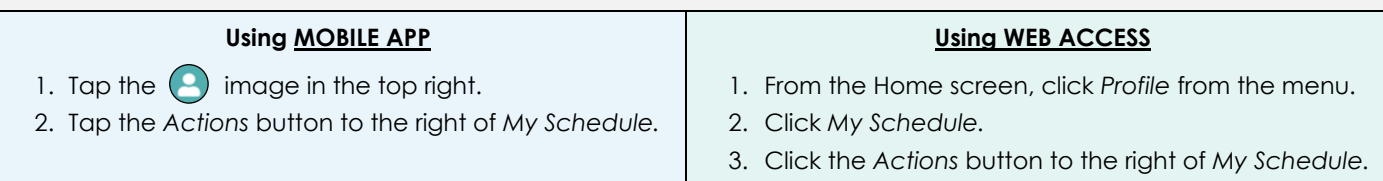

# What is Church Center?

**Church Center** (by Planning Center) is both a mobile app (to access from your smart phone/device) AND a web page (to access from your computer via the web). Destiny Church utilizes *Church Center* for its online giving as well other valuable church functions. You may still access Destiny's website (destinyrochester.com) for basic information, but you will notice that many of the links will direct you to *Church Center* for the day-to-day activities.

Both the *mobile app* and *web access* versions of *Church Center* offer the following:

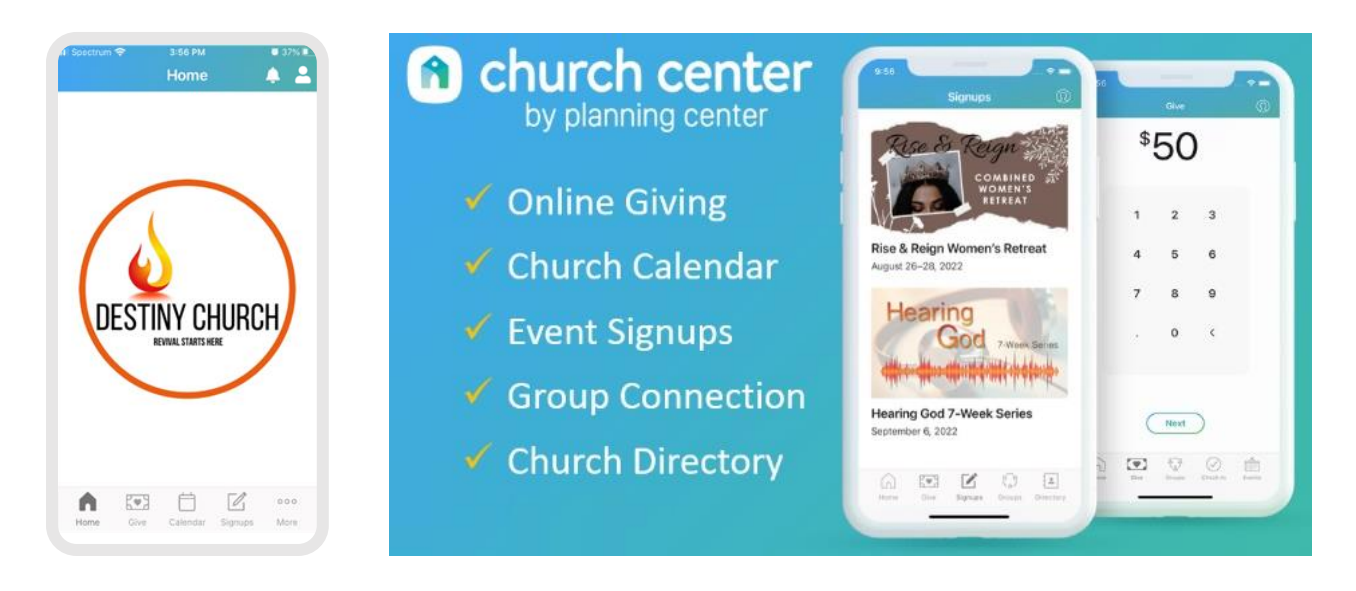

# **Cetting Started**

If using the **MOBILE APP** option:

### Download the *Church Center* **app**

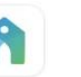

from your mobile app store (*Google Play* for Android or *App Store* for Apple). After downloading, you'll be prompted to find your church. Find and select:

*Destiny Church, Rochester*

To finish setting up, enter your mobile number or email. A security code will be sent to you. Enter the code to verify it's you, and you're done!

If using the **WEB ACCESS** option:

## Go to: **destinyrochester.churchcenter.com**

To log in, enter your mobile number or email. A security code will be sent to you. Enter the code to verify it's you, and you are done!

*Hint: Bookmark this page for future easy continued access!*